Visual Studio 2015 Edition is a comprehensive, high productivity professional development environment (for developers working alone or in small teams) for building high performance, multi-tier applications for Windows, the Web, and mobile devices.

#### **How to Get Visual Studio:**

- 1. Visual Studio is available to students at no charge through the [DreamSpark](http://www.utexas.edu/its/products/dreamspark/) program. Go to the link [https://www.dreamspark.com/.](https://www.dreamspark.com/) It is also available for instructional and lab use through the Microsoft Developer Network Academic Alliance (MSDN AA). http://msdn.microsoft.com/en-us/academic/default.aspx
- 2. Create your student account with university email id and login.
- 3. Go to software catalog and select Visual Studio Community 2015.

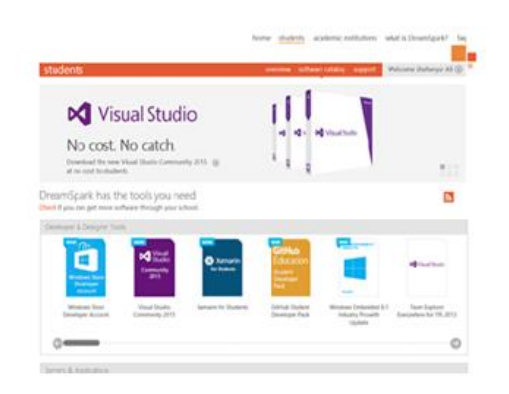

4. Once you will select Visual Studio Community 2015 you will get the option to download it.

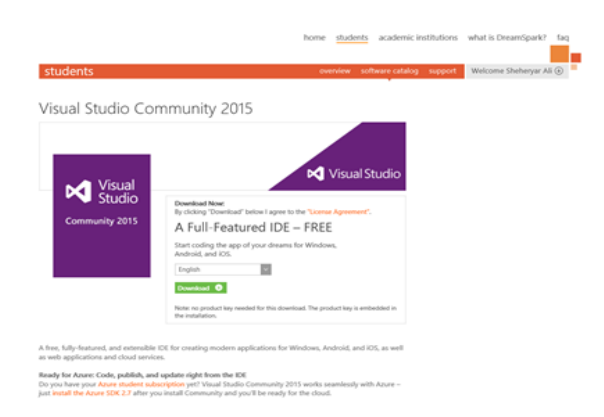

5. Press the download button and download will start.

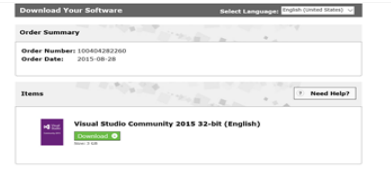

### **Installation Guidelines for Microsoft Visual Studio 2015 (on Windows System):**

1. Once you have downloaded the setup file for Visual Studio and saved it in your computer then double-click on it to execute the installer (vs\_community.exe) and it will start the installation and will guide you through.

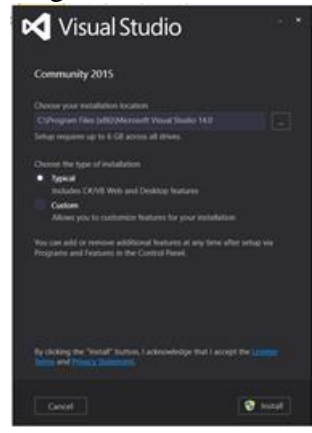

2. Once you have installed it you are all set to code, compile and execute your first program by launching Visual Studio.

#### **Steps for creating a project and executing a simple C program in Visual Studio 2015:**

- 1. When Visual Studio first starts, the system will come up with no active solution or project, and may have a standard "**Start Screen**".
- 2. All Visual Studio programs require a **Solution** and a **Project** before the file can actually be added into it. Start out by going to **File** on the main menu.
- 3. Next, select **New** and a second menu will appear. On this second menu, select **Project**.
- 4. A dialog box will appear, called **New Project**.
- 5. Inside of this dialog box, select **Visual C++** in the left pane and then **Win32 Console Application** in the central pane (If you do not get Win32 Console Application then you have to install C++ packages).

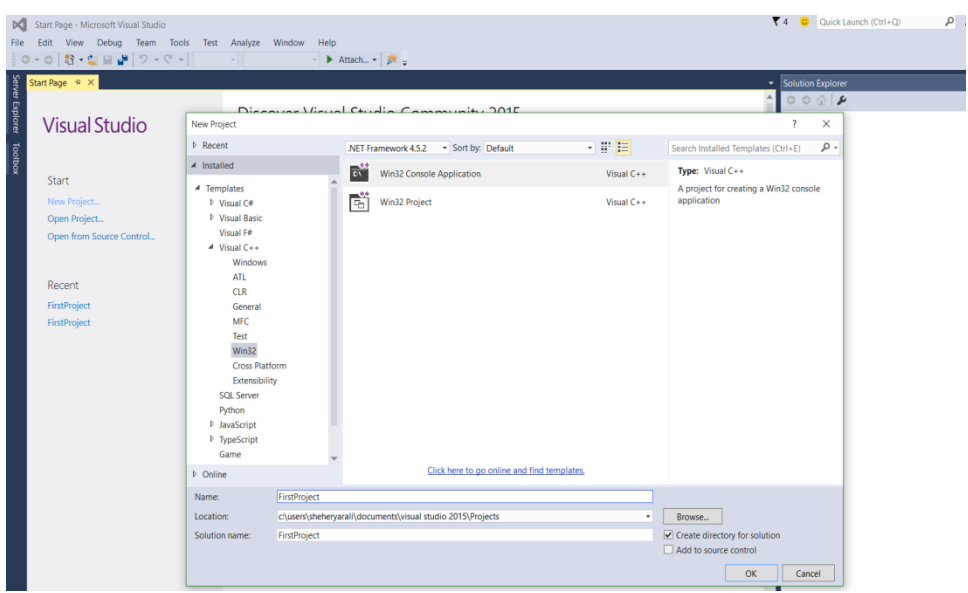

- 6. Now, give the project a Name, in this example "**FirstProject**", and use the Browse button to find a Location to save it.
- 7. The location is important, this is where the files that make up the program will be stored, and can be navigated by using the Windows Explorer.
- 8. Once the Name and Location have been selected correctly, click **OK.**
- 9. Next, the **Application Wizard** dialog box will open.

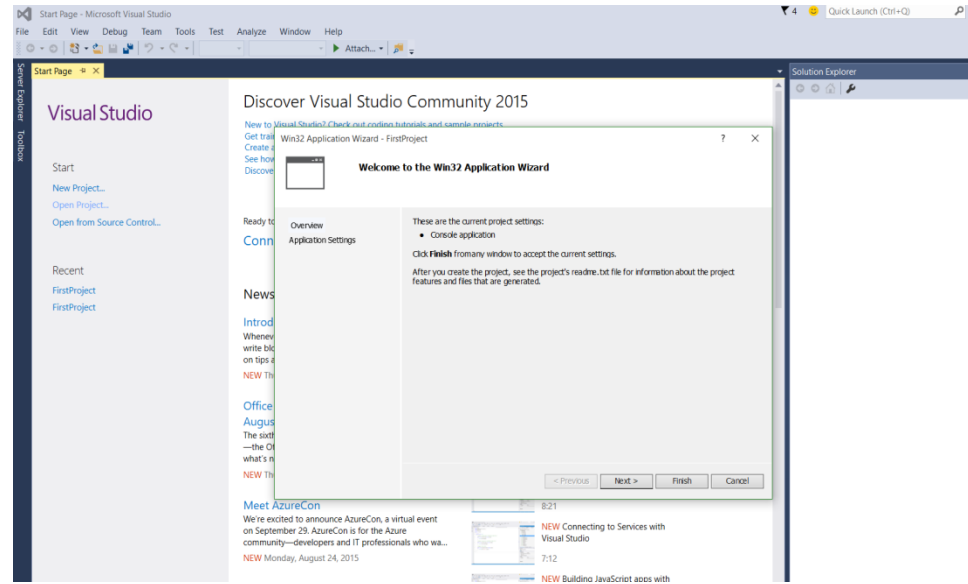

- 10. Click **Next** and on the left will be a pair of options, **Overview** and **Application Settings**.
- 11. Select Application Settings.
- 12. Under Application Settings,
	- i. For Application Type select **Console Application**.
	- ii. For Additional Options select **Empty Project**.

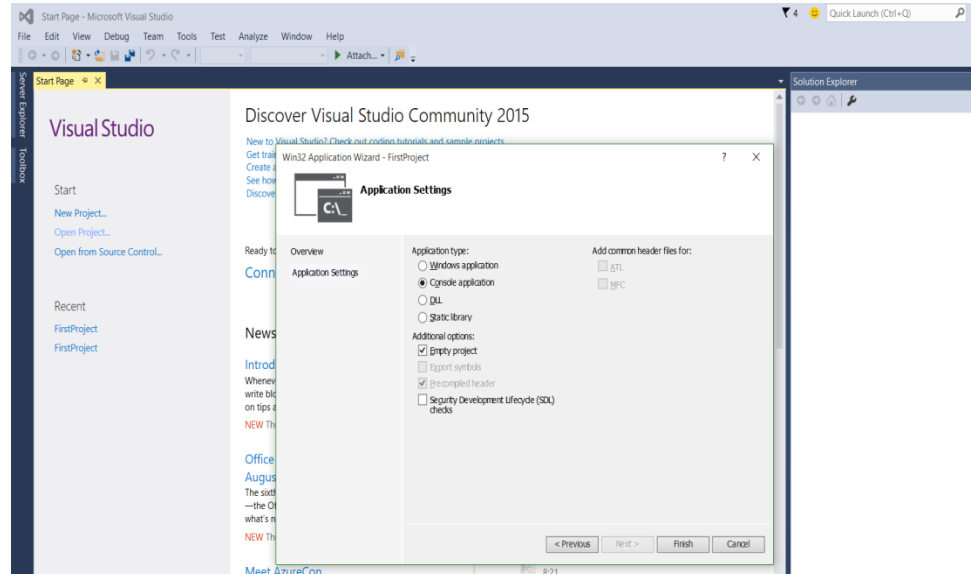

- 13. Once this is done, click **Finish**.
- 14. We have created a Project and a Solution in Visual Studio.
- 15. The next step is to create a file in which to program.
- 16. Go to the box called **Solution Explorer**, and highlight the **Source Files.**
- 17. Note that different machines may have different layouts for the Studio.
- 18. Look for the Solution Explorer Window (usually on upper right corner) and if it is not visible go to **View** on the main menu, and select **Solution Explorer.**
- 19. Now, click **Source Files** with the right button on the mouse, and a submenu will appear.
- 20. Put the mouse pointer on the word **Add**, and yet another menu will appear.
- 21. This time, select **New Item.**
- 22. Then **Add New Item** dialog box will appear.
- 23. In this case,
	- a. Select the **C++ File** from the **Templates** window,
	- b. Give the file a valid name, e.g., "MySourceCode.c".

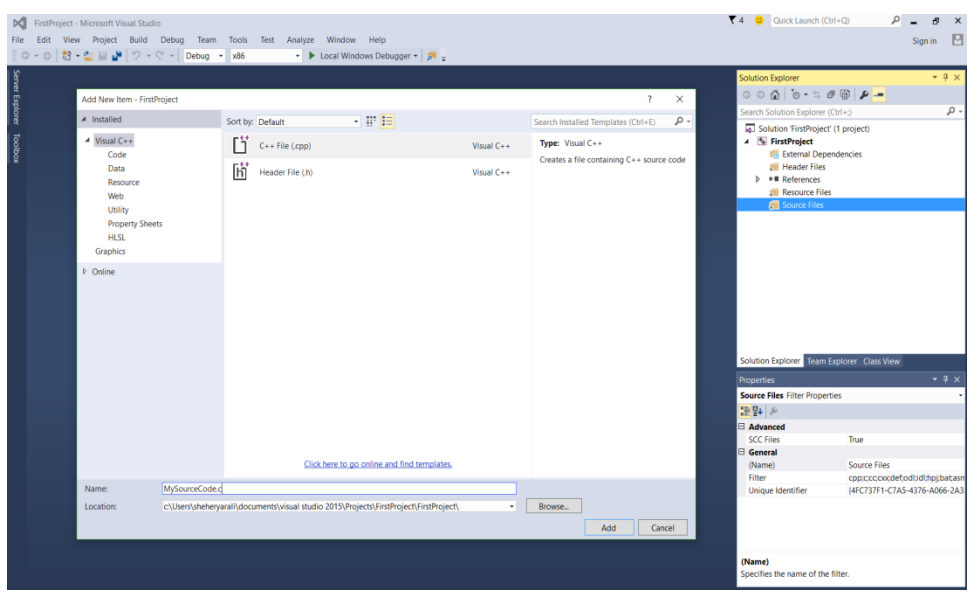

- 24. Then, select **Add**
- 25. A new page opens where a simple program can be typed in.
- 26. This tabbed area represents the file "MySourceCode.c".
- 27. Here the C code can be typed in, saved and compiled (Working area).

28. Once the program has been typed, select **Build** from the main menu, and choose **Build Solution.**

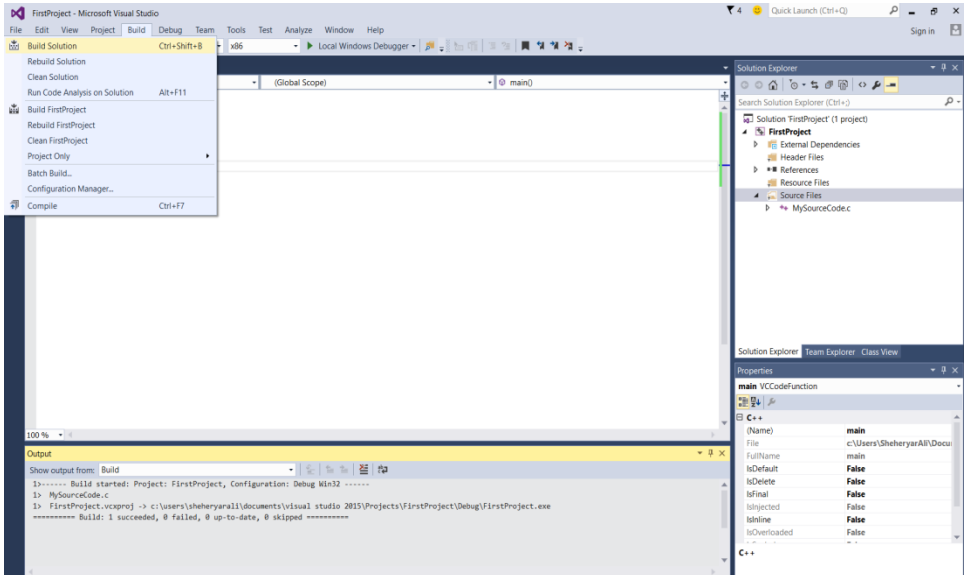

- 29. The program will now compile and if successful will report a success and no errors in the **Output** window.
- 30. Now, in order to run the program, select **Debug** from the main menu, and select **Start**

## **Without Debugging**.

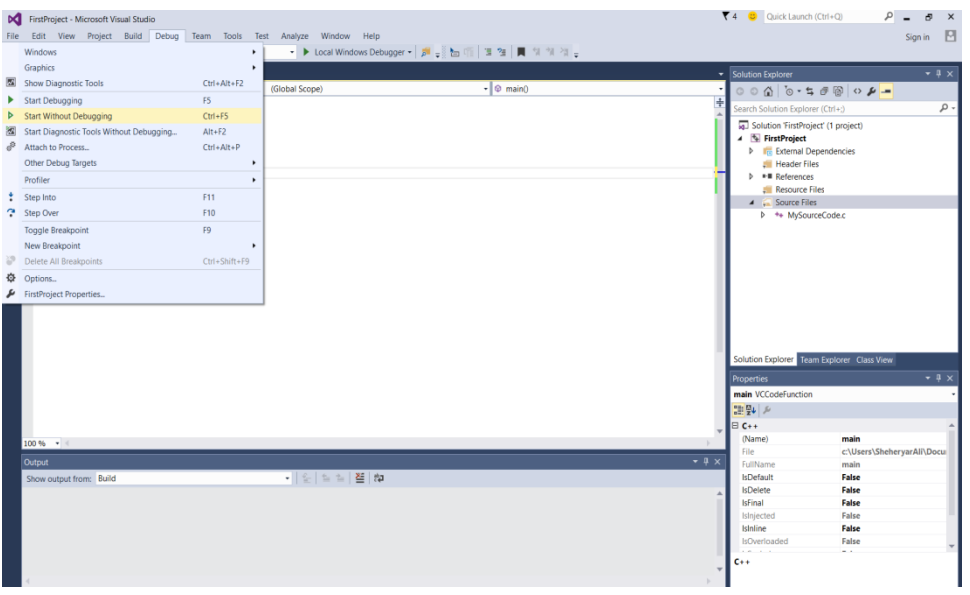

31. A Command Prompt box will appear and the program will be executed.

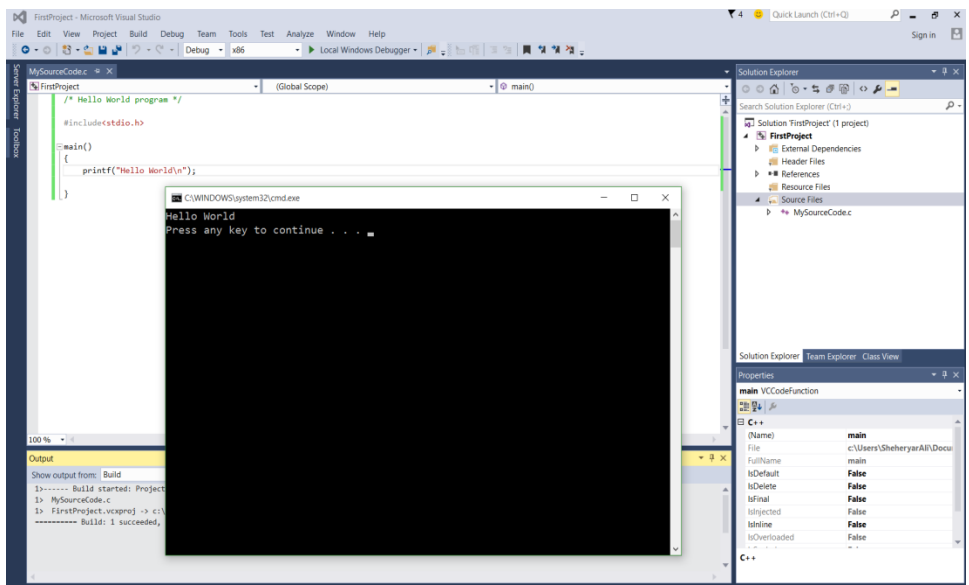

32. Any output from this program will be displayed in the Command Prompt box.

# **Enjoy your programming!!!**